# JD Edwards EnterpriseOne Tools

**Messaging Queue Adapter Configuration Guide**

**9.2**

9.2

Part Number: E64151-04

Copyright © 2011, 2022, Oracle and/or its affiliates.

This software and related documentation are provided under a license agreement containing restrictions on use and disclosure and are protected by intellectual property laws. Except as expressly permitted in your license agreement or allowed by law, you may not use, copy, reproduce, translate, broadcast, modify, license, transmit, distribute, exhibit, perform, publish, or display any part, in any form, or by any means. Reverse engineering, disassembly, or decompilation of this software, unless required by law for interoperability, is prohibited.

The information contained herein is subject to change without notice and is not warranted to be error-free. If you find any errors, please report them to us in writing.

If this is software or related documentation that is delivered to the U.S. Government or anyone licensing it on behalf of the U.S. Government, then the following notice is applicable:

U.S. GOVERNMENT END USERS: Oracle programs (including any operating system, integrated software, any programs embedded, installed or activated on delivered hardware, and modifications of such programs) and Oracle computer documentation or other Oracle data delivered to or accessed by U.S. Government end users are "commercial computer software" or "commercial computer software documentation" pursuant to the applicable Federal Acquisition Regulation and agency-specific supplemental regulations. As such, the use, reproduction, duplication, release, display, disclosure, modification, preparation of derivative works, and/or adaptation of i) Oracle programs (including any operating system, integrated software, any programs embedded, installed or activated on delivered hardware, and modifications of such programs), ii) Oracle computer documentation and/or iii) other Oracle data, is subject to the rights and limitations specified in the license contained in the applicable contract. The terms governing the U.S. Government's use of Oracle cloud services are defined by the applicable contract for such services. No other rights are granted to the U.S. Government.

This software or hardware is developed for general use in a variety of information management applications. It is not developed or intended for use in any inherently dangerous applications, including applications that may create a risk of personal injury. If you use this software or hardware in dangerous applications, then you shall be responsible to take all appropriate fail-safe, backup, redundancy, and other measures to ensure its safe use. Oracle Corporation and its affiliates disclaim any liability for any damages caused by use of this software or hardware in dangerous applications.

Oracle and Java are registered trademarks of Oracle and/or its affiliates. Other names may be trademarks of their respective owners.

Intel and Intel Inside are trademarks or registered trademarks of Intel Corporation. All SPARC trademarks are used under license and are trademarks or registered trademarks of SPARC International, Inc. AMD, Epyc, and the AMD logo are trademarks or registered trademarks of Advanced Micro Devices. UNIX is a registered trademark of The Open Group.

This software or hardware and documentation may provide access to or information about content, products, and services from third parties. Oracle Corporation and its affiliates are not responsible for and expressly disclaim all warranties of any kind with respect to third-party content, products, and services unless otherwise set forth in an applicable agreement between you and Oracle. Oracle Corporation and its affiliates will not be responsible for any loss, costs, or damages incurred due to your access to or use of third-party content, products, or services, except as set forth in an applicable agreement between you and Oracle.

### **Contents**

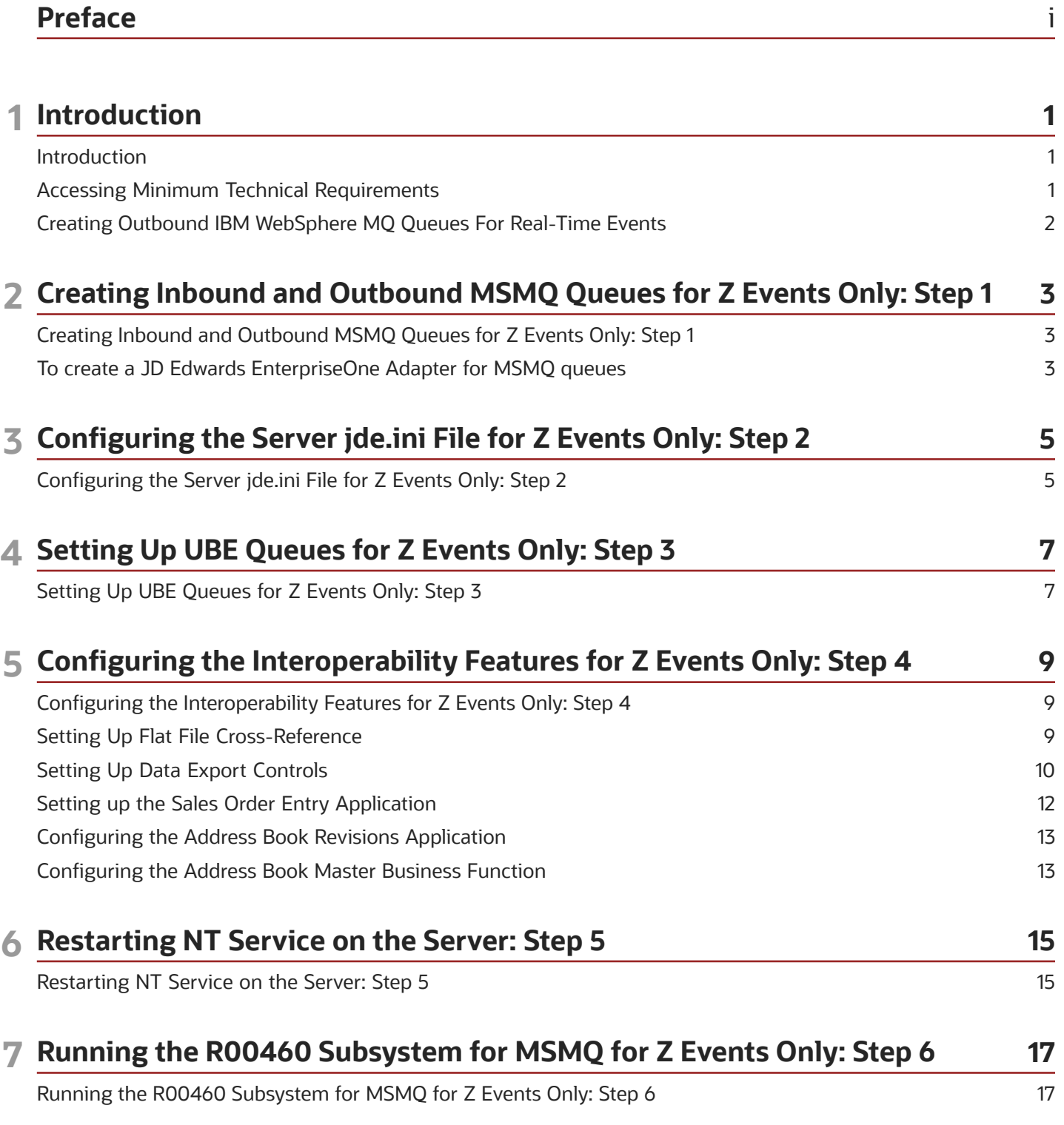

ORACLE

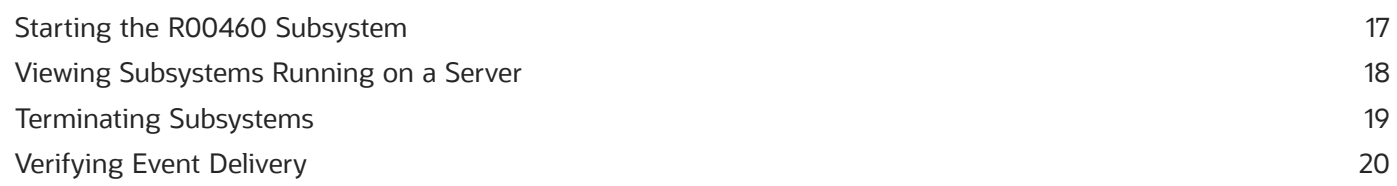

# <span id="page-4-0"></span>Preface

Welcome to the JD Edwards EnterpriseOne documentation.

### Documentation Accessibility

For information about Oracle's commitment to accessibility, visit the Oracle Accessibility Program website at *[http://](http://www.oracle.com/pls/topic/lookup?ctx=acc&id=docacc) [www.oracle.com/pls/topic/lookup?ctx=acc&id=docacc](http://www.oracle.com/pls/topic/lookup?ctx=acc&id=docacc)* .

### Access to Oracle Support

Oracle customers that have purchased support have access to electronic support through My Oracle Support. For information, visit *<http://www.oracle.com/pls/topic/lookup?ctx=acc&id=info>* or visit *[http://www.oracle.com/pls/topic/](http://www.oracle.com/pls/topic/lookup?ctx=acc&id=trs) [lookup?ctx=acc&id=trs](http://www.oracle.com/pls/topic/lookup?ctx=acc&id=trs)* if you are hearing impaired.

### Related Information

For additional information about JD Edwards EnterpriseOne applications, features, content, and training, visit the JD Edwards EnterpriseOne pages on the JD Edwards Resource Library located at:

*<http://learnjde.com>*

### **Conventions**

The following text conventions are used in this document:

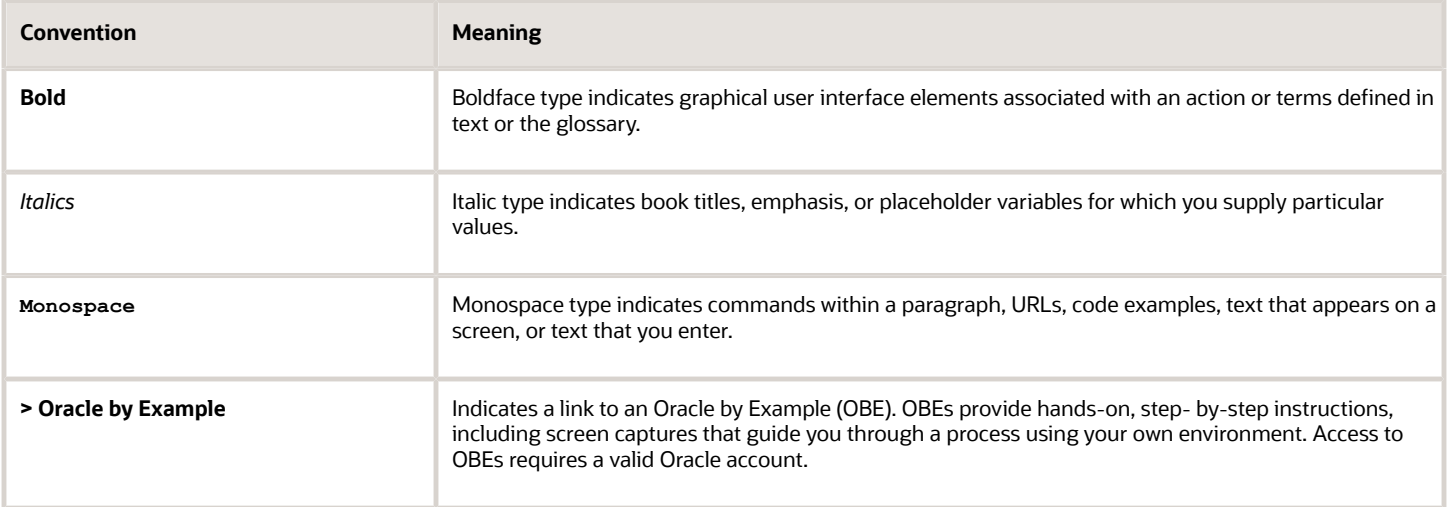

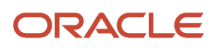

# **1 Introduction**

### <span id="page-6-0"></span>Introduction

Oracle's JD Edwards EnterpriseOne Adapter for IBM WebSphere MQ enables you to connect third-party applications to JD Edwards EnterpriseOne by sending and receiving messages through IBM's WebSphere MQ messaging system. The adapter monitors an inbound queue for request and reply messages, performs the requested services, and places the results on outbound queues. The adapter also monitors the system for certain activities and publishes the results in an outbound message queue. All messages transported through IBM WebSphere MQ are in the form of XML documents.

The purpose of this document is to describe the configuration and operation of the adapter. A separate document, the *[JD Edwards EnterpriseOne Tools Interoperability Guide](olink:EOTIN00080)* , in the chapter "Understanding Messaging Queue Adapters" explains the design of the adapter, the formats of the documents, and the tasks necessary to create, modify, and process the XML documents in the Events chapters.

The JD Edwards EnterpriseOne Adapter for IBM WebSphere MQ is a JD Edwards EnterpriseOne product that can be licensed and installed independently. You use this adapter to connect the JD Edwards EnterpriseOne system with any system that can implement the IBM WebSphere MQ messaging protocols, including IBM WebSphere Commerce Suite (WCS), and that can produce and consume XML documents in the prescribed formats. The JD Edwards EnterpriseOne Adapter for IBM WebSphere MQ exports and imports XML documents through IBM WebSphere MQ in the prescribed formats.

The following three operations are supported:

- **1.** Inbound transactions through calling BSFNs.
- **2.** Outbound Z events delivery through setting up EnterpriseOne Z events mechanism.

<span id="page-6-1"></span>The remaining guide applies only to inbound and outbound using Z events.

**3.** Outbound Real-Time events delivery through setting up EnterpriseOne Real-Time events mechanism.

### Accessing Minimum Technical Requirements

Customers must conform to the supported platforms for the release as detailed in the JD Edwards EnterpriseOne Minimum Technical Requirements. In addition, JD Edwards EnterpriseOne may integrate, interface, or work in conjunction with other Oracle products. Refer to the following link for cross-reference material in the Program Documentation for Program prerequisites and version cross-reference documents to assure compatibility of various Oracle products: *<http://www.oracle.com/corporate/contracts/index.html>*

Access the current Minimum Technical Requirement (MTR) document (Document ID 745831.1) posted on My Oracle Support.

*<https://support.oracle.com/rs?type=doc&id=745831.1>*

### Creating Outbound IBM WebSphere MQ Queues For Real-Time Events

If you are interested in receiving real-time events, real-time event queues must be created. The real-time event queue does not need to be created if you are not interested in receiving real-time events.

See *["Creating an MSMQ Real-Time Event Queue" in the JD Edwards EnterpriseOne Tools Interoperability Guide](olink:EOTIN00270)* .

This illustration shows the JD Edwards EnterpriseOne server with the Microsoft message queue adapter:

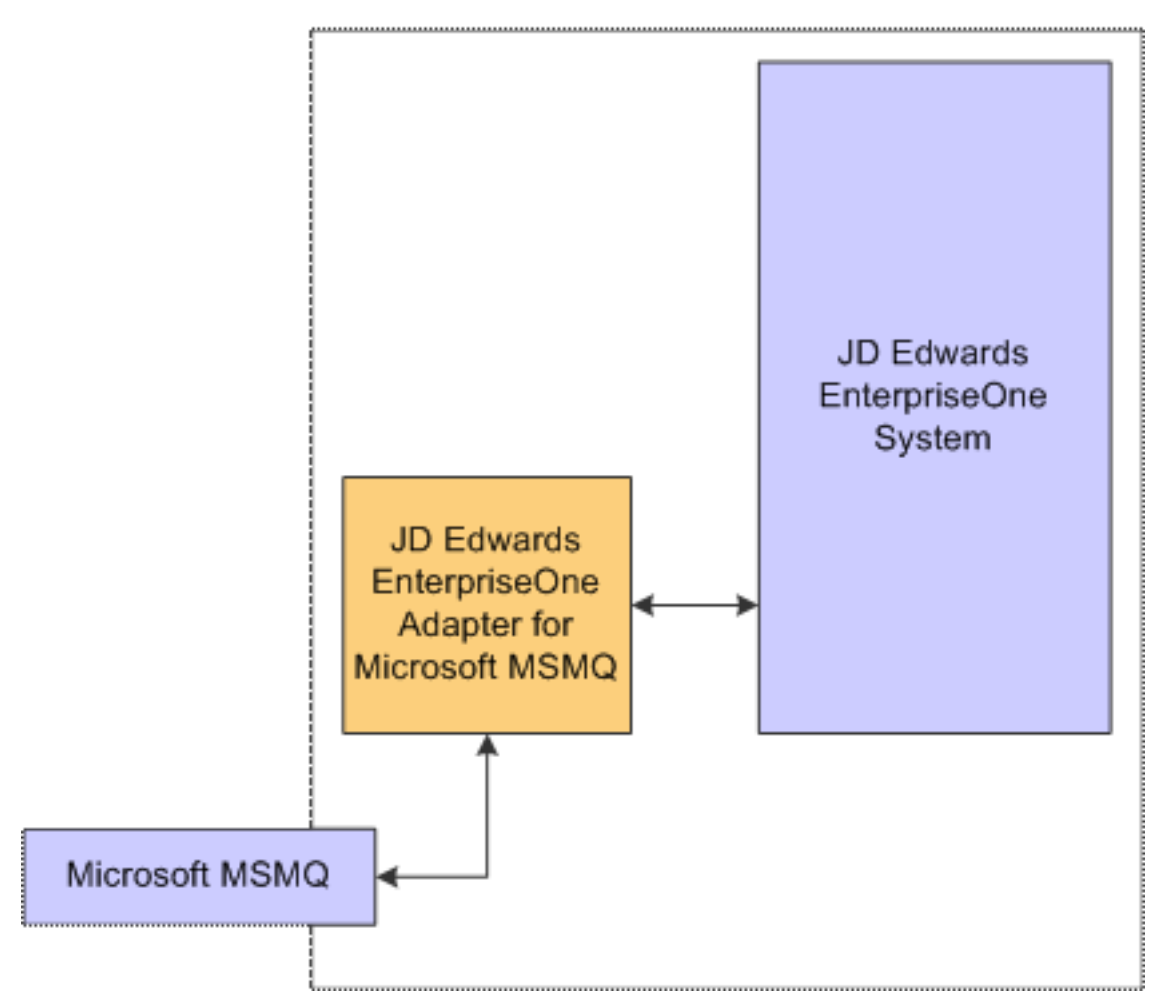

#### <span id="page-7-0"></span>JD Edwards EnterpriseOne Server

#### **Prerequisites**

Verify that your system meets the minimum technical requirements (MTRs) to support message queuing.

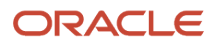

## **2 Creating Inbound and Outbound MSMQ Queues for Z Events Only: Step 1**

### <span id="page-8-0"></span>Creating Inbound and Outbound MSMQ Queues for Z Events Only: Step 1

You must set up the queues for Oracle's JD Edwards EnterpriseOne Adapter for MSMQ to work on the JD Edwards EnterpriseOne server. As an optimal configuration, you should install the MSMQ server on the machine running the JD Edwards EnterpriseOne server.

**Note:** You can specify any name for a queue. However, it is important that the queue names you create match the queue names you specify in the jde.ini file on the JD Edwards EnterpriseOne server. You must create inbound and outbound queues. For the inbound queue, you must specify transactional. You may optionally specify the outbound queues as transactional.

Use these steps to create the inbound, success, error, and outbound queues:

### To create a JD Edwards EnterpriseOne Adapter for MSMQ queues

From the Computer Management utility, expand Services and Applications > Message Queuing.

- <span id="page-8-1"></span>**1.** Right-click on Public Queues.
- **2.** Select the New > Public Queue option. A Queue Name dialog box appears in the right pane. Repeat steps 1 and 2 to get a new dialog box to create each of the four required queues.
- **3.** On the Queue Name dialog box, complete the fields using the appropriate queue name. For the Inbound queue, do the following:
	- Type the name of the inbound queue (for example, inbound).
	- Verify that the Transactional option is selected.
	- Click OK.

For the Outbound queue, do the following:

- Type the name of an outbound queue (for example, outbound).
- Verify that the Transactional option is cleared.
- Click OK.

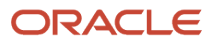

**4.** In the left pane of the MSMQ Explorer window, right-click the name of each queue that you have just created.

You can select only one queue at a time.

- **5.** On the Inbound Queue Properties window that appears in the right pane, click the General tab.
- **6.** Under the General tab, complete this field:
	- Label

The JD Edwards EnterpriseOne Adapter for MSMQ uses the label of the queue to search for the necessary queue at run time. You must make this name the same as the name specified in the jde.ini file. Generally, you should label all queues the same.

If you use the MSMQ direct format queue to directly access queues, the Label field is optional.

**7.** Click the Advanced tab and verify that all options are cleared.

JD Edwards EnterpriseOne does not support authenticated messages.

**8.** Click the Security tab and select the Permissions option.

You set up permission access to the queue based on a security level in your enterprise. Note that MSMQ kernel processes running under a specific account (the same as the one that the JD Edwards EnterpriseOne server is running on) should be able to have Send and Receive security permissions. You might need to give that account appropriate security access to the queue.

**9.** Click OK to complete the setup.

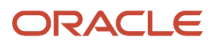

## **3 Configuring the Server jde.ini File for Z Events Only: Step 2**

### <span id="page-10-0"></span>Configuring the Server jde.ini File for Z Events Only: Step 2

**Note:** Make sure that NT services are stopped until after you make the requisite changes to the jde.ini file on Oracle's JD Edwards EnterpriseOne server.

You must configure the jde.ini file on the JD Edwards EnterpriseOne server with these settings:

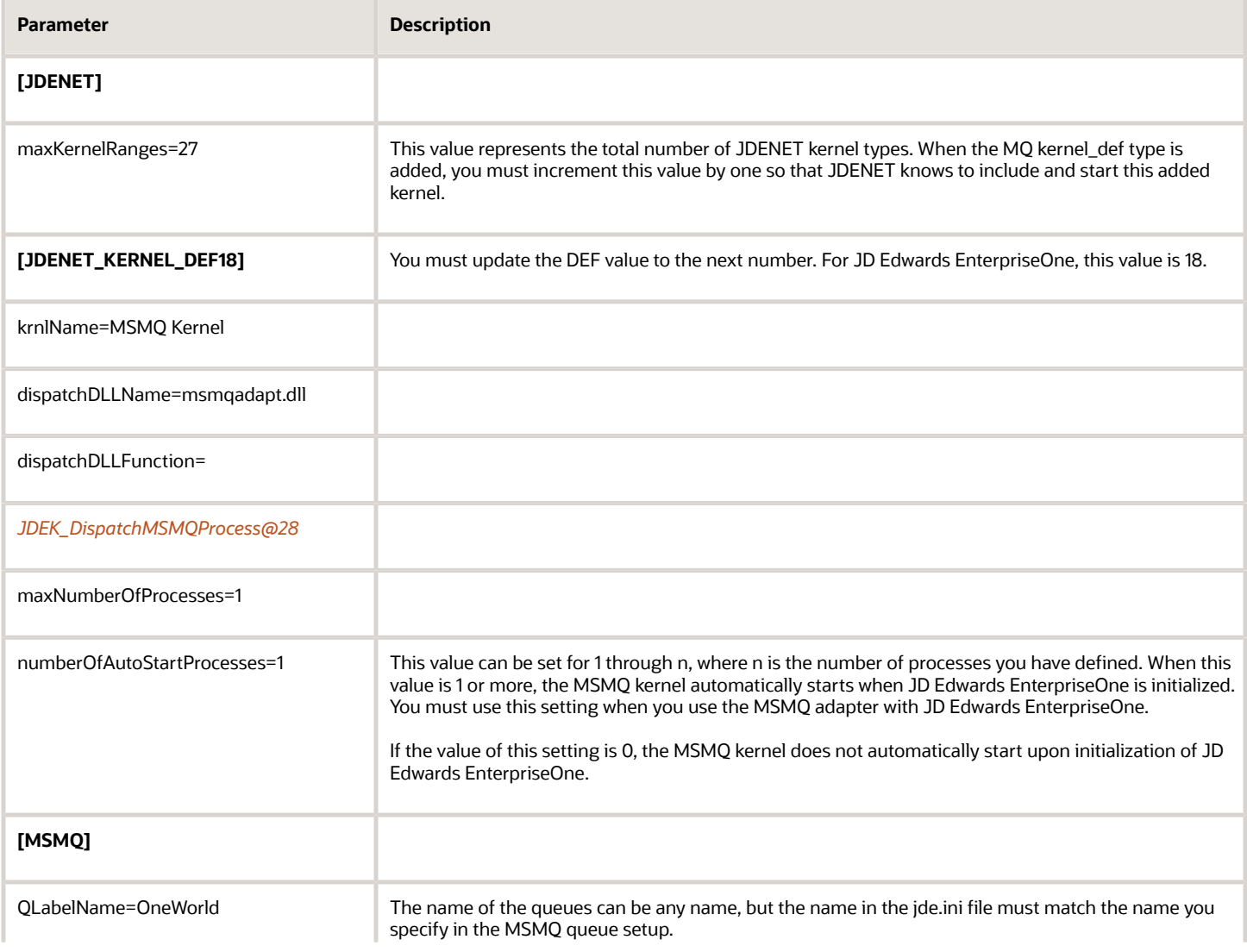

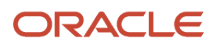

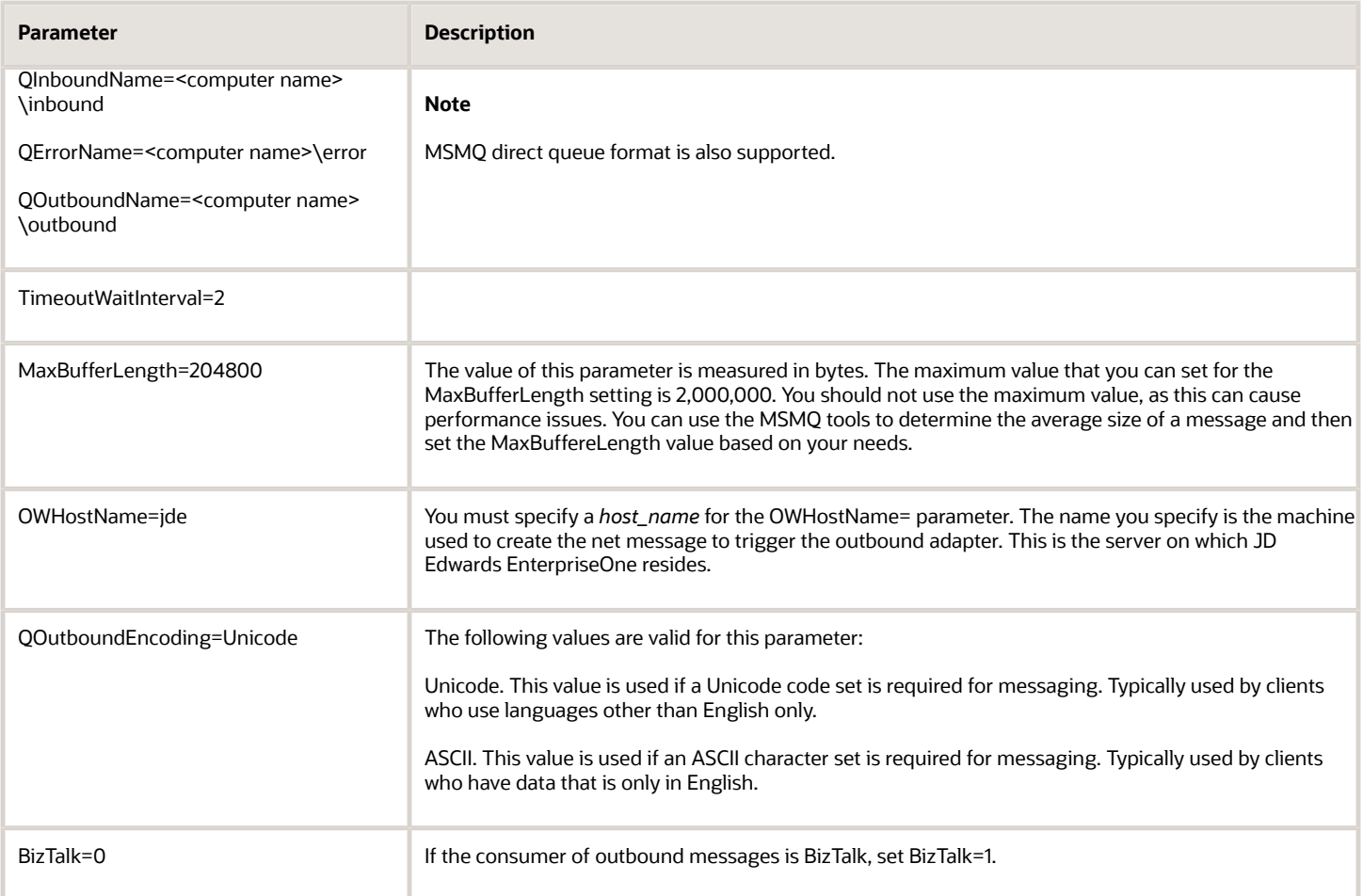

If you use the MSMQ direct format queue to directly access queues, use the naming conventions provided by Microsoft. Use this link to access the Microsoft Direct Format for Message Queuing Web page.

*[http://msdn.microsoft.com/library/default.asp?url=/library/en-us/msmq/msmq\\_about\\_queues\\_41tf.asp](http://msdn.microsoft.com/library/default.asp?url=/library/en-us/msmq/msmq_about_queues_41tf.asp)*

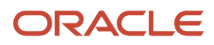

## **4 Setting Up UBE Queues for Z Events Only: Step 3**

### Setting Up UBE Queues for Z Events Only: Step 3

You must set up at least two of Oracle's JD Edwards EnterpriseOne UBE queues because the JD Edwards EnterpriseOne Adapter for MSMQ relies on the use of a subsystem UBE (R00460). Like all subsystem UBEs, the R00460 operates in a permanent processing mode that consumes the queue in which it runs to an extent where no other UBE jobs running on the server can operate in the same queue. As a result, you must define at least two UBE queues and dedicate one queue to normal UBE processing and the second to the JD Edwards EnterpriseOne Adapter for MSMQ subsystem.

This section describes:

- <span id="page-12-0"></span>• Modifying the jde.ini on the JD Edwards EnterpriseOne server to support multiple UBE queues.
- Modifying the jde.ini on the JD Edwards EnterpriseOne Microsoft Windows client to submit the UBE subsystem request.

#### **To modify the JD Edwards EnterpriseOne server jde.ini file to support multiple UBE queues**

On the JD Edwards EnterpriseOne server, ensure these settings are correct:

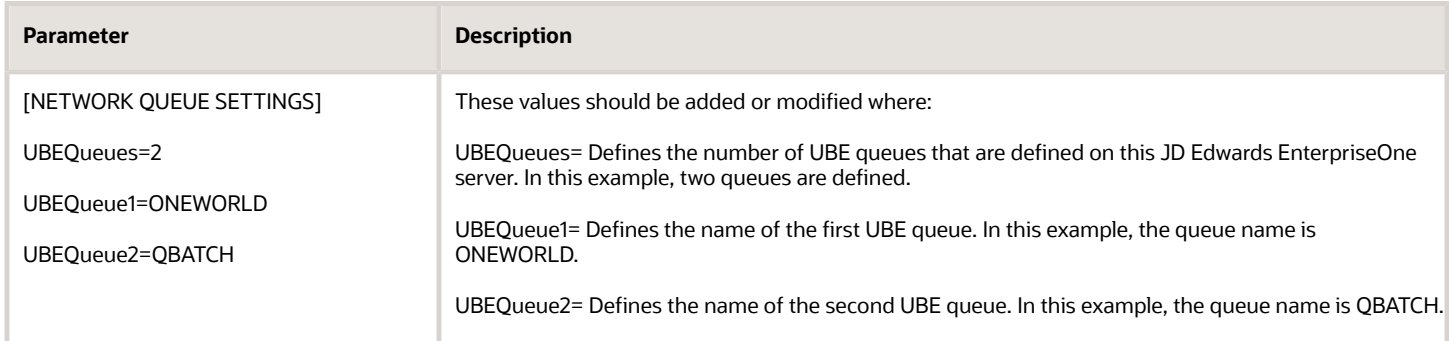

#### **To modify the JD Edwards EnterpriseOne Microsoft Windows client jde.ini file to submit the UBE subsystem request**

If you submit or start the R00460 subsystem UBE from a JD Edwards EnterpriseOne Microsoft Windows client, you must first temporarily modify the jde.ini file on the Microsoft Windows client. The temporary modification is required so that the Microsoft Windows client can direct the R00460 subsystem to the appropriate UBE queue name. After the Microsoft Windows client submits or starts the R00460 subsystem UBE, you must undo the temporary change so that the client can regain access to normal UBE submissions to the server-based UBE queue.

On the Microsoft Windows client machine from which you want to submit or start the R00460 subsystem UBE, ensure this jde.ini setting is correct:

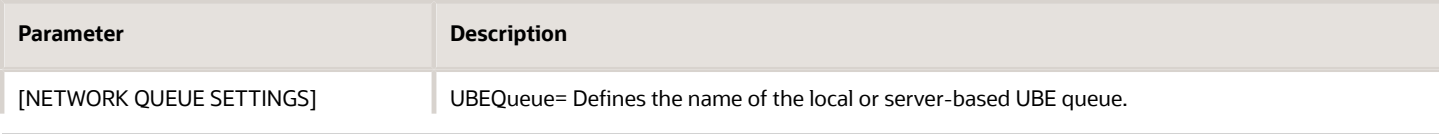

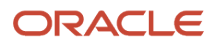

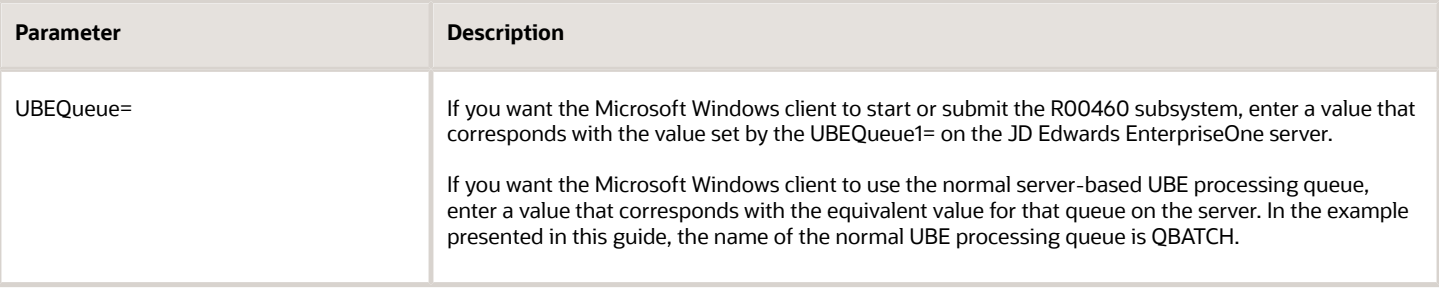

**CAUTION:** Any time you modify settings in the jde.ini file on the Microsoft Windows client machine, you must exit and restart JD Edwards EnterpriseOne in order for the changes to become effective.

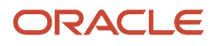

### **5 Configuring the Interoperability Features for Z Events Only: Step 4**

### <span id="page-14-0"></span>Configuring the Interoperability Features for Z Events Only: Step 4

You can use Z, real-time, or XAPI events to receive transactions from Oracle's JD Edwards EnterpriseOne. To use realtime and XAPI events to receive outbound transactions, you must set up your system as indicated in the *[JD Edwards](olink:EOTIN00080) [EnterpriseOne Tools Interoperability Guide](olink:EOTIN00080)* , and you must set up events as indicated in the *[JD Edwards EnterpriseOne](olink:EOAAA898) [Applications Business Interface Reference Guide](olink:EOAAA898)* .

Z event outbound processing uses the interface table (Z-table) processes supported by JD Edwards EnterpriseOne applications. The outbound processes available to you vary depending on which release you use. If you use interface tables for transaction-specific outbound processing, you must perform configuration tasks such as setting up processing options and setting up data export controls.

This section provides guidance for setting up the data export controls and also provides examples for setting up JD Edwards EnterpriseOne applications that support Z event processing.

#### **Note:**

<span id="page-14-1"></span>• "Using Guaranteed Z Events" in the *[JD Edwards EnterpriseOne Tools Interoperability Guide](olink:EOTIN00080)* .

### Setting Up Flat File Cross-Reference

When you enable Z events, you also update the Flat File Cross-Reference (F47002) table. The transaction type that you entered in the processing option maps to table F47002 to determine which interface tables to use to retrieve the information. You use the Flat File Cross-Reference program (P47002) to update table F47002.

#### **Setting up flat file cross-reference**

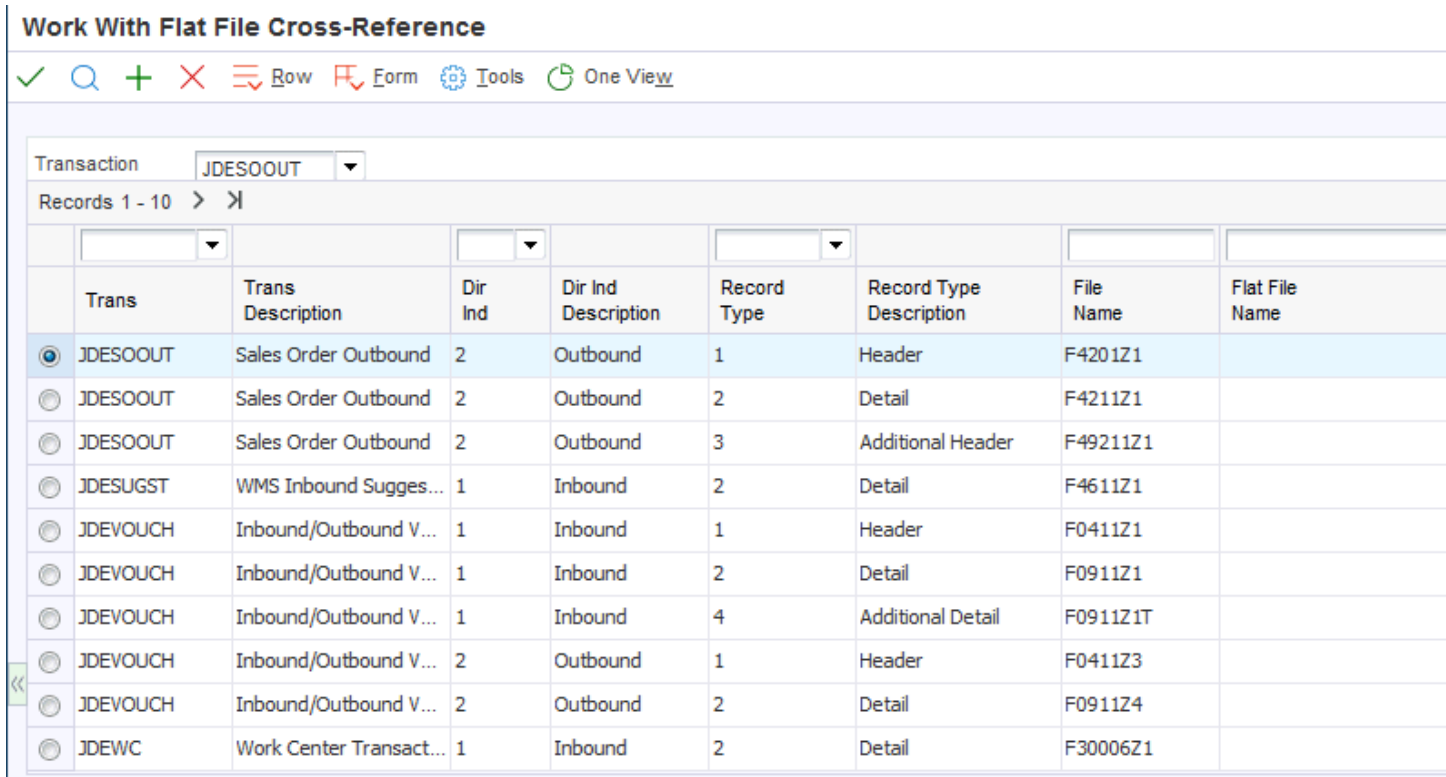

Refer to the *[JD Edwards EnterpriseOne Applications Data Interface for Electornic Data Interchange Implementation](olink:EOADI311) [Guide](olink:EOADI311)* for instructions on setting up the flat file cross-reference application.

### <span id="page-15-0"></span>Setting Up Data Export Controls

You must create a Data Export Control (F0047) record for each transaction type. The record specifies the vendorspecific UBE or function to call to process the transaction. For example, for transaction type JDESOOUT you must set up a record for each order type that you want to export.

#### **Setting up Data Export Controls**

From the Navigator, select EnterpriseOne Menus > Order Management > Sales Order Management > Sales Order Advanced & Technical Ops > Sales Interoperability > Data Export Controls.

An alternative way to access the Data Export Controls program is to type P0047 in the Fast Path.

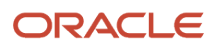

#### **Data Export Controls form**

This table shows the values for the Data Export Controls form fields:

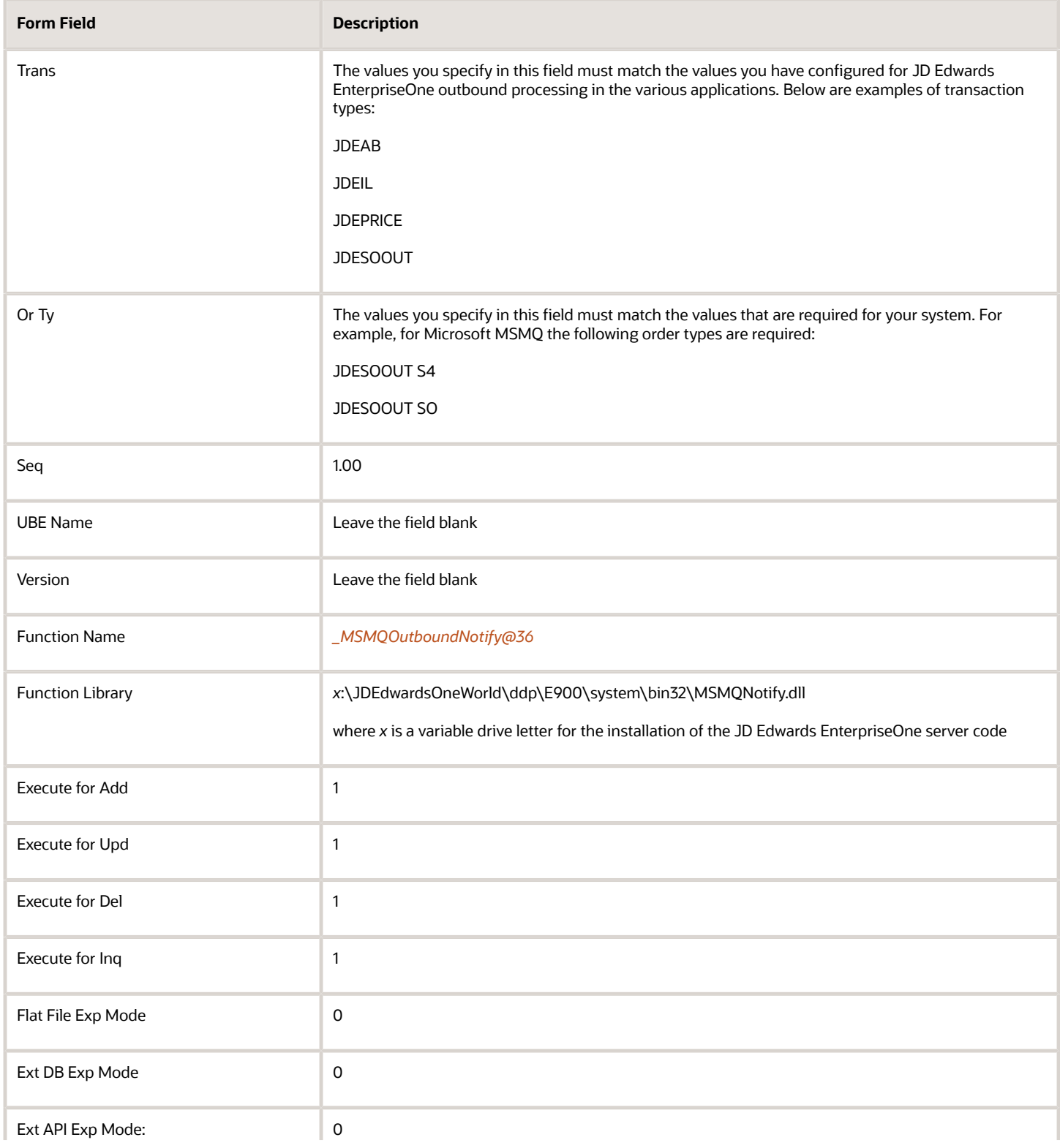

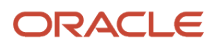

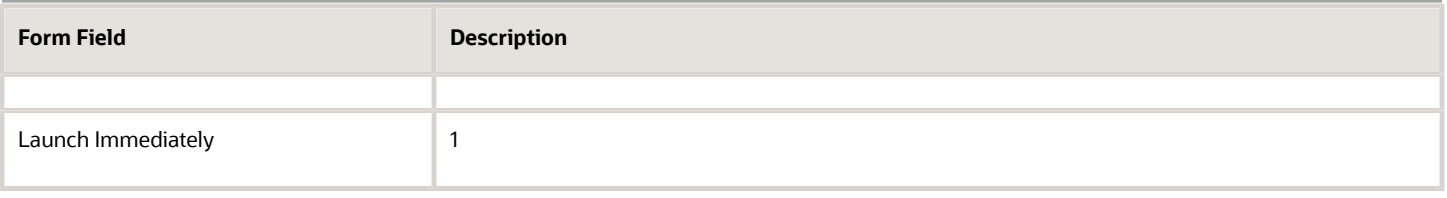

### Setting up the Sales Order Entry Application

You set up the JD Edwards EnterpriseOne Sales Order Entry (P4210) program to enable it for interoperability operations.

#### **To set up the processing options for Sales Order Entry**

From the Navigator, select EnterpriseOne Menus > Order Management > Sales Order Management > Daily Sales Order Management Processing > Sales Order Processing > right-click on Sales Order Detail and then click Values. On Processing Options, select 18-Interop from the 1-Defaults drop-down list.

<span id="page-17-0"></span>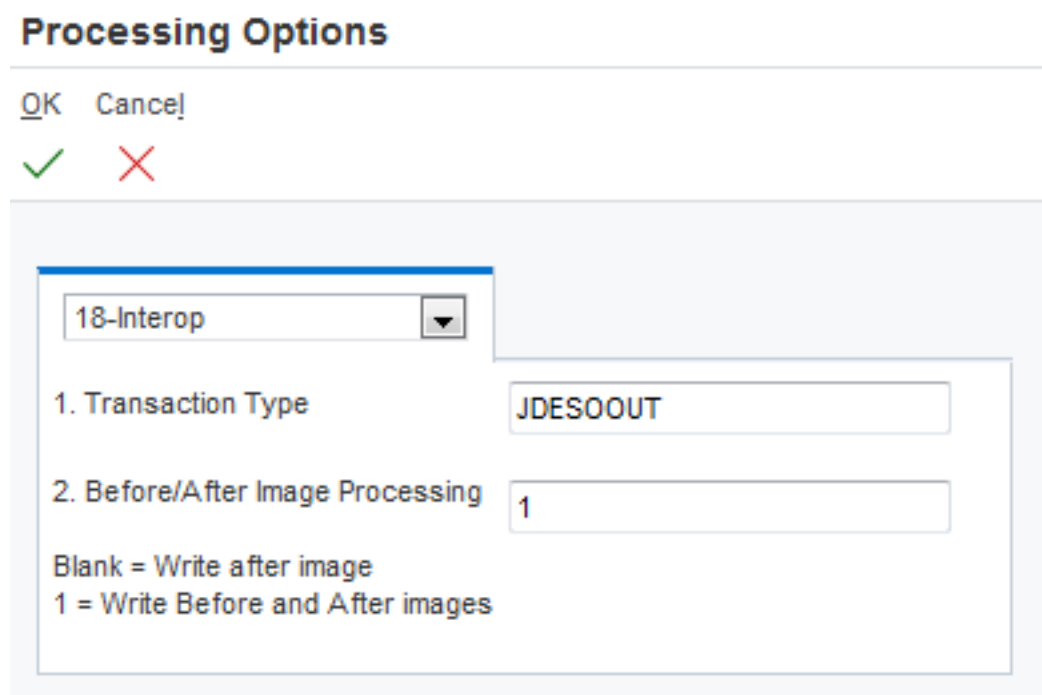

On the Sales Order Detail Processing Option form:

- **1.** To define the transaction type, type JDESOOUT in the Transaction Type field.
- **2.** To define before or after image processing, enter the appropriate value in the Before/After Image Processing field.
- **3.** Click OK.

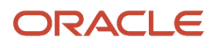

### Configuring the Address Book Revisions Application

You set up the JD Edwards EnterpriseOne Address Book Revision (P01012) program to enable it for interoperability operations.

#### **To set up processing options for Address Book Revisions**

From the Navigator, select EnterpriseOne Menus > Foundation Systems > Address Book > Daily Processing > right-click on Address Book Revisions and then select Values. On Processing Options, select the Versions tab.

<span id="page-18-0"></span>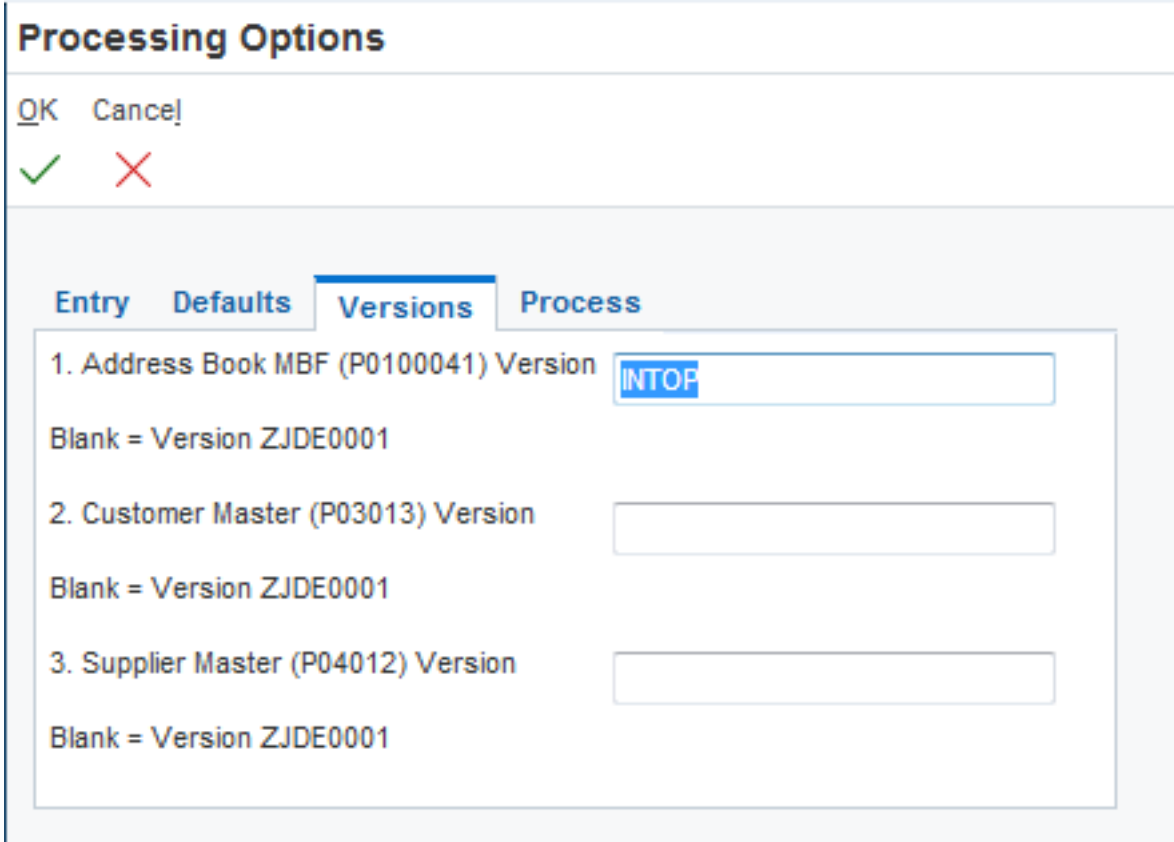

On the Address Book Revisions Processing Options form:

- **1.** Type INTOP in the Address Book MBF (P0100041) Version field.
- **2.** Click OK.
- **3.** On Work With Addresses, click Close.

### <span id="page-18-1"></span>Configuring the Address Book Master Business Function

You set up the Address Book Master Business Function (P0100041) to enable interoperability operations.

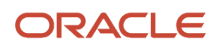

#### **To set up processing options for the Address Book Master Business Function**

*Type IV in the Fast Path.*

- **1.** On Work With Interactive Versions, type P0100041 in the Interactive Application field, and then click Find.
- **2.** Select the INTOP version, and then select Processing Options from the Row menu.

If there is not a version called INTOP, select version ZJDE0001 and copy it. Call the new version INTOP and click OK.

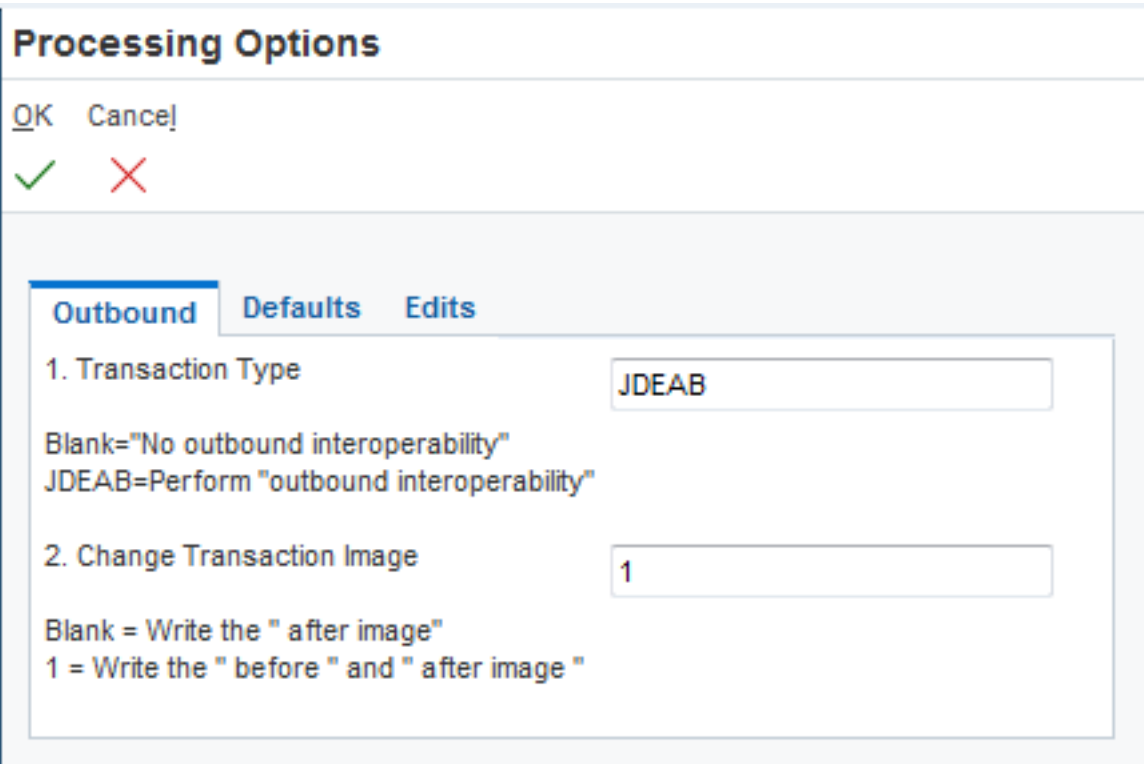

- **3.** On the Address Book Master Business Function Processing Options form, select the Outbound tab.
- **4.** Type JDEAB in the Transaction Type field.
- **5.** To define before or after image processing, enter the appropriate value in the Before/After Image Processing field.
- **6.** Click OK.
- **7.** Click Close.

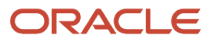

# **6 Restarting NT Service on the Server: Step 5**

### Restarting NT Service on the Server: Step 5

After you complete the queue setup and the various associated configuration tasks (including configuring the jde.ini file), you must stop and restart the NT services on the JD Edwards EnterpriseOne server.

#### **To stop the NT service**

*Access the JD Edwards EnterpriseOne server.*

- **1.** From the Control Panel, select Services.
- <span id="page-20-0"></span>**2.** Select JDE E900 Network, and then Stop.

#### **To restart the NT service**

*Access the JD Edwards EnterpriseOne server.*

- **1.** From the Control Panel, select Services.
- **2.** Select JDE E900 Network, then Start.

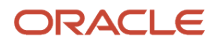

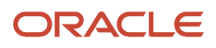

### **7 Running the R00460 Subsystem for MSMQ for Z Events Only: Step 6**

### <span id="page-22-0"></span>Running the R00460 Subsystem for MSMQ for Z Events Only: Step 6

The R00460 subsystem monitors the MSMQ queues for messages and manages the JD Edwards EnterpriseOne side of the queues. After the R00460 subsystem is started, you can verify that the subsystem is running. You can also review the job record for the subsystem. After the records have been processed, you must manually terminate the subsystem job.

**CAUTION:** After the records have been processed, instead of ending the job, subsystem jobs look for new data in the data queue. Subsystem jobs run until you terminate them.

#### **Note:**

<span id="page-22-1"></span>• *["Managing JD Edwards EnterpriseOne Subsystems" in the JD Edwards EnterpriseOne Administration Guide](olink:EOTSW623)* .

### Starting the R00460 Subsystem

The R00460 subsystem for MSMQ must be manually started. Usually the system administrator or manager-level user is responsible for this task.

**Note:** Before you start the R00460 subsystem, you should have already updated the jde.ini file on the JD Edwards EnterpriseOne server to point to the new queue.

#### **To start the R00460 subsystem**

*From the JD Edwards EnterpriseOne Navigator, select EnterpriseOne Menus > EnterpriseOne Life Cycle Tools > Report Management > Batch Versions*.

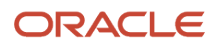

#### *An alternate way to access the Batch Versions form is to type BV in the Fast Path.*

#### **1.** On Work With Batch Versions, type R00460 in the Batch Application field, and then select Find.

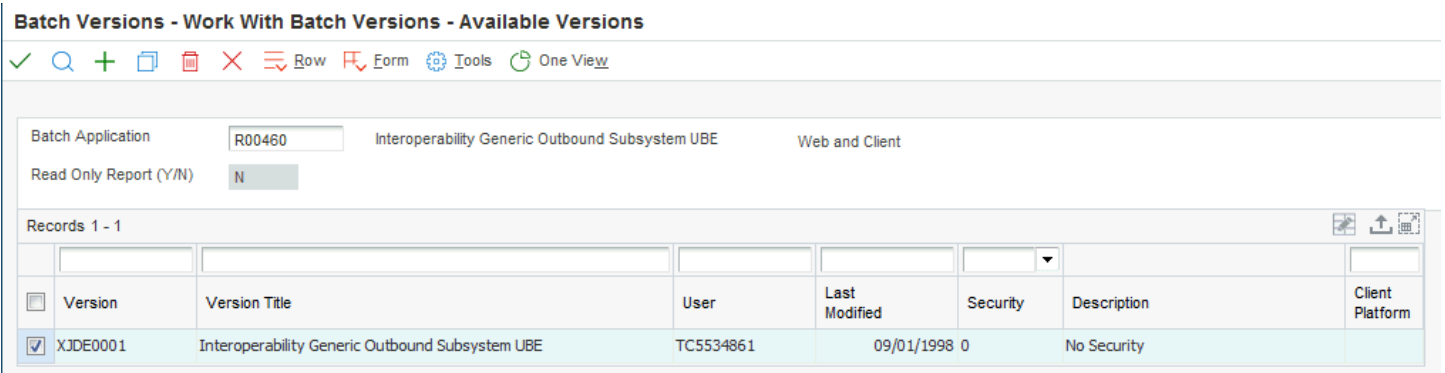

- **2.** Select version XJDE0001, and then click Select.
- **3.** On Version Prompting, select Submit.
- <span id="page-23-0"></span>**4.** On Report Output Destination, select the destination option for your report, and then select OK.

### Viewing Subsystems Running on a Server

You use Work With Servers to determine which subsystems are currently running or waiting on a particular server. The running subsystems are identified by report number and version.

#### **To view subsystems running or waiting on a server**

*From the JD Edwards EnterpriseOne Navigator, select EnterpriseOne Menus > EnterpriseOne Life Cycle Tools > System Administration Tools > Data Source Management > Work With Servers. On the Submitted Job Search form, select Advanced from the Form menu.*

- **1.** On Work With Servers, click Find to locate all servers or use the query by example row to locate a specific server.
- **2.** Select the server with which you want to work.
- **3.** From the Row menu, select Subsystem Jobs.
- **4.** On Work With Subsystems, click one of the following options:
	- Processes

A process is a subsystem that is waiting for work. This is identified by an S (subsystem job) value in the Job Type field.

◦ Waiting Jobs

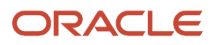

Waiting jobs are report jobs that are queued for a subsystem. This is identified by an R (subsystem record) value in the Job Type field.

All currently running JD Edwards EnterpriseOne subsystems are displayed. The status of each subsystem is shown by codes in the following fields:

• Job Type

This field indicates whether the status is a subsystem record or a subsystem job. Values are:

- R subsystem record
- S subsystem job
- Job Status
	- W subsystem record waiting
	- P subsystem record processing
	- E subsystem record to end the job
	- R subsystem job running

### Terminating Subsystems

You must manually terminate subsystem jobs. Two methods of termination are available:

• Stopping a subsystem job causes it to terminate after it finishes processing the current record.

<span id="page-24-0"></span>Additional unprocessed records in the F986113 table are not processed, and no new records can be written. Essentially the unprocessed records are lost; that is, the process that initiated the record is not notified that the record was not processed.

• Ending a subsystem job causes it to terminate after processing all of the existing subsystem records.

No new records can be written to the F986113 table.

#### **To stop subsystems**

*From the JD Edwards EnterpriseOne Navigator, select EnterpriseOne Menus > EnterpriseOne Life Cycle Tools > System Administration Tools > Data Source Management > Work With Servers. On the Submitted Job Search form, select Advanced from the Form menu.*

- **1.** On Work With Servers, click Find.
- **2.** Select the server in the detail area, and then select Subsystem Jobs from the Row menu.
- **3.** On Work With Subsystems, locate a running subsystem.
- **4.** Select the running subsystem that you want to stop, and then select Stop Subsystem from the Row menu.
- **5.** On End Subsystem Job, click OK.

#### **To end subsystems**

*From the JD Edwards EnterpriseOne Navigator, select EnterpriseOne Menus > EnterpriseOne Life Cycle Tools > System Administration Tools > Data Source Management > Work With Servers. On the Submitted Job Search form, select Advanced from the Form menu.*

**1.** On Work With Servers, click Find.

- **2.** Select the server in the detail area, and then select Subsystem Jobs from the Row menu.
- **3.** On Work With Subsystems, locate a running subsystem.
- **4.** Select the running subsystem that you want to end, and then select End Subsystem Job from the Row menu.
- <span id="page-25-0"></span>**5.** On End Subsystem Job, click OK.

### Verifying Event Delivery

After the event queues are set up, you should verify event delivery. Start the COMConnector. Through the MSMQ Computer Management, select the queue that you configured to receive JD Edwards EnterpriseOne events. Click the messages under the queue name.

See *["Verifying Event Delivery" in the JD Edwards EnterpriseOne Tools Interoperability Guide](olink:EOTIN00271)*

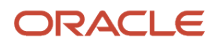